- 1. Go to the CDC Wonder website using this link:<https://wonder.cdc.gov/>
- 2. Under "WONDER Systems" tab, click on "Multiple cause of death (Detailed Mortality)". See picture below.

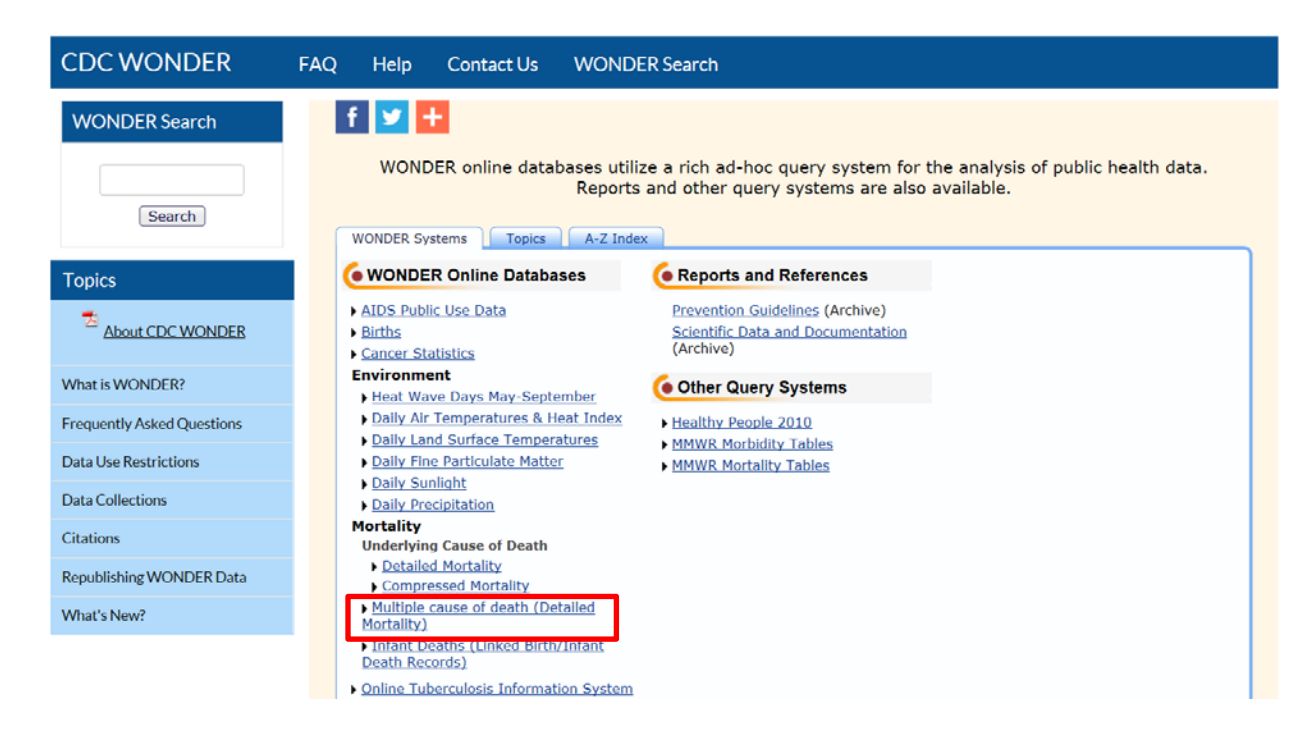

3. Under "Current Multiple Cause of Death Data" select "Data Request". See picture below.

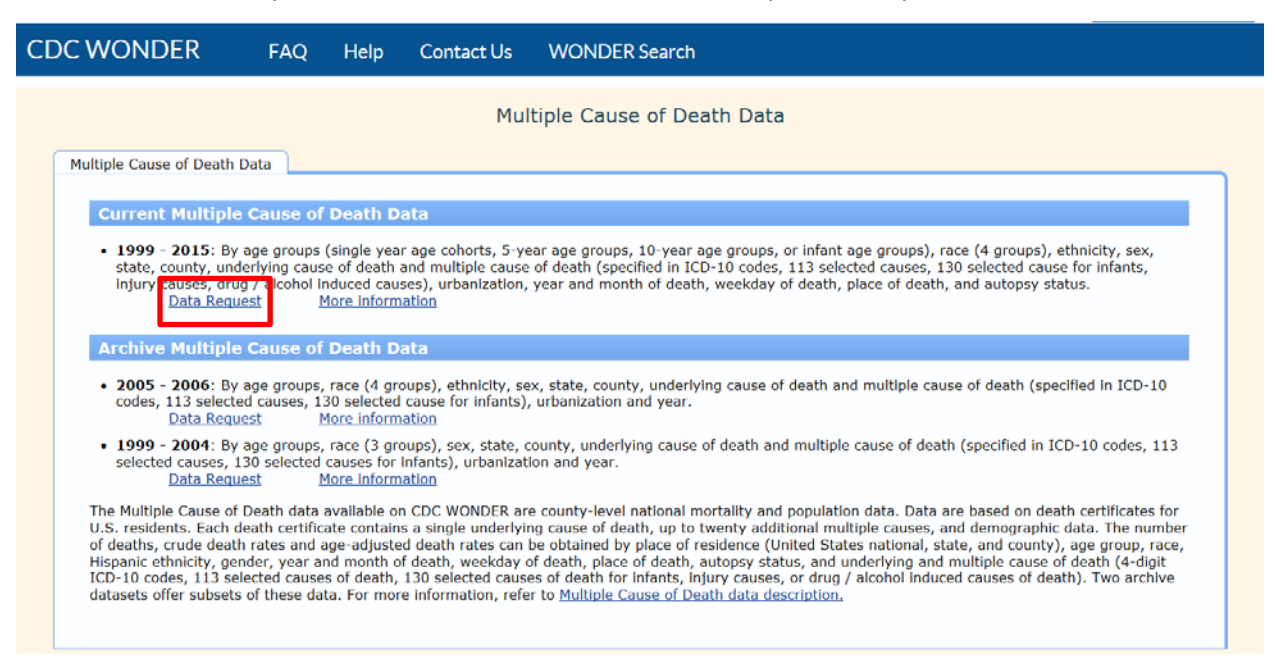

4. Read through the data use restrictions, and select "I agree" at the bottom of the page.

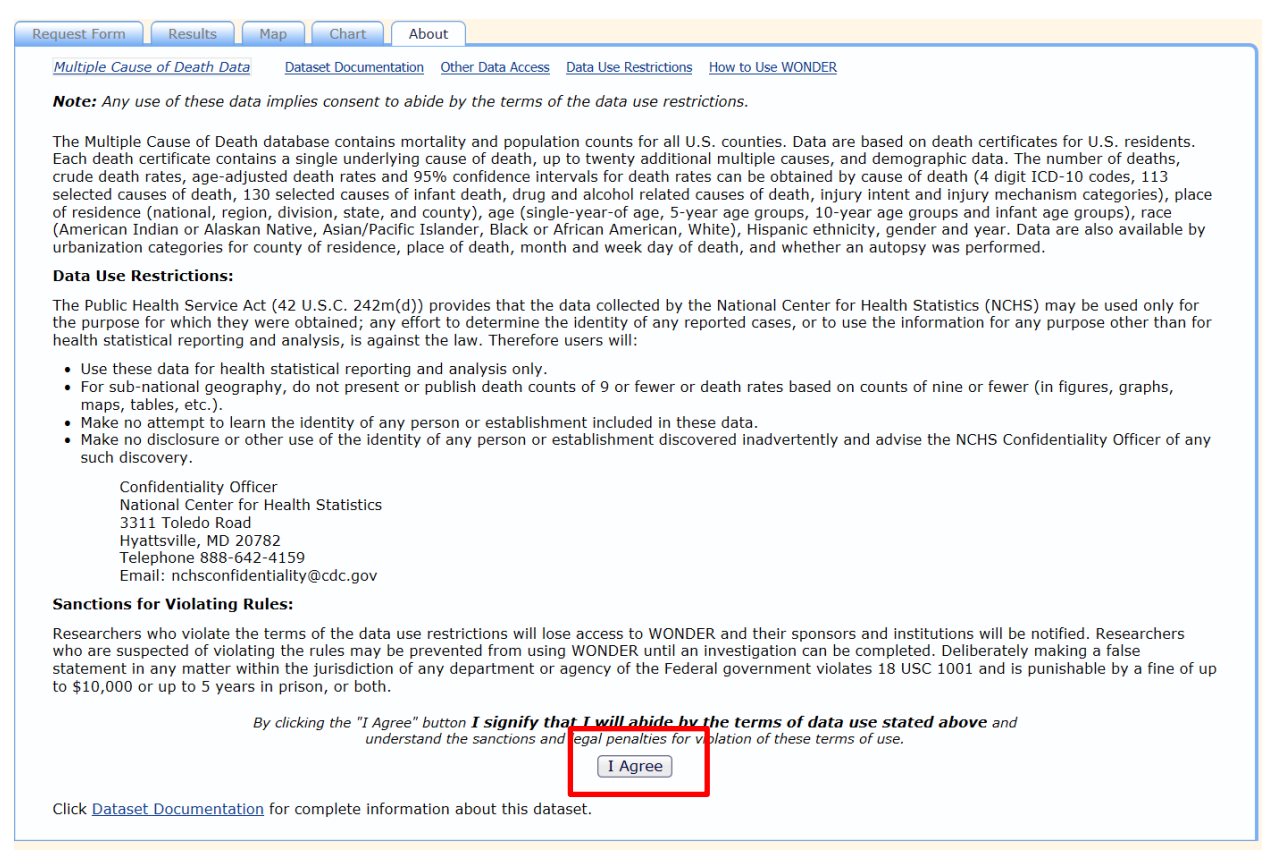

5. This will open up the query request form. Let's use an example to fully understand how to use this system. Example: **How many prescription opioid related deaths occurred in Oklahoma County in the past 5 years for all ages?** Keep in mind that usually it is best to use the fewest amount of years possible, however due to the suppression rules within the CDC Wonder database, sometimes we must combine a few years together to get a count and rate of death. Additionally, you are also able to ask the system to specify these death rates to a certain age group. Again, while this is ideal for most purposes, sometimes the count and rate of death is suppressed due to low numbers. Furthermore, IF you choose to use a specific age range, it is NOT possible to acquire an age-adjusted death rate. Therefore, you will only get a crude death rate if you use a specific age range. These are all things to consider as you go forward trying to find the best data to use. At times, you will need to try different versions/select different

ages/years etc. to acquire the best data points to use to prove your point. See picture below.

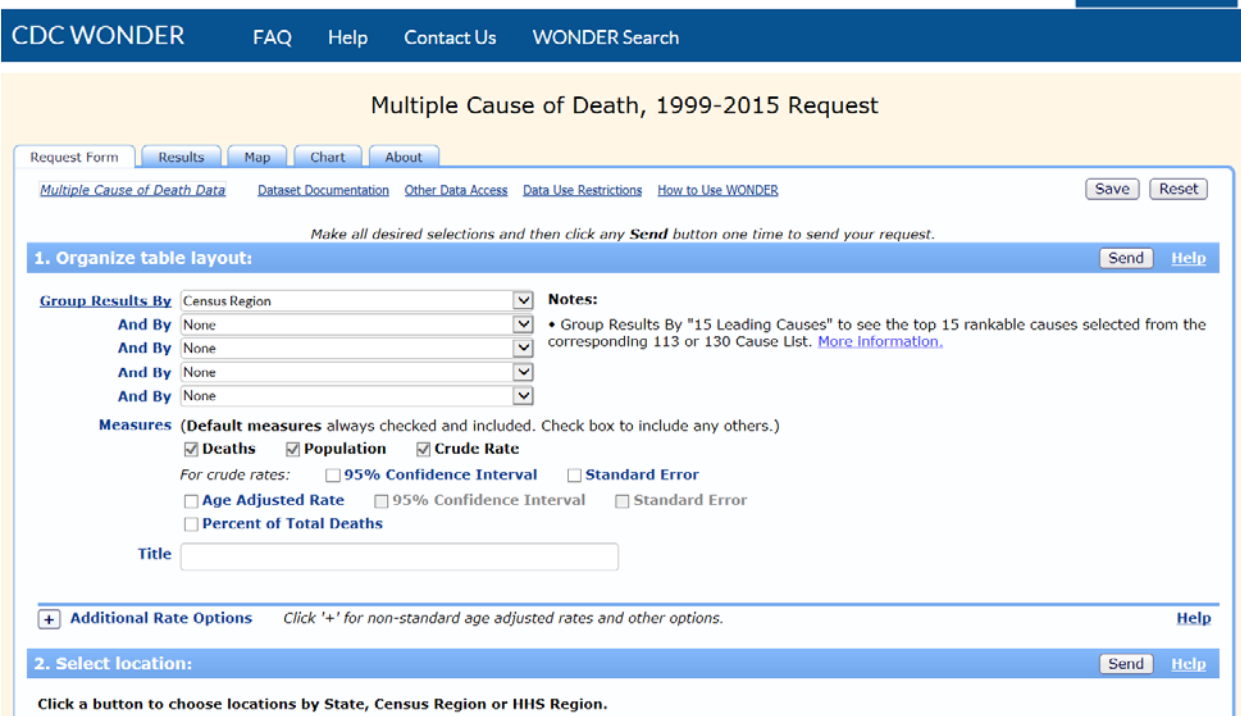

6. Let's start with the example situation above. Under the "Request Form" tab, look under "1. Organize table layout:" and you can select how you want to categorize your data needs. In this example, we are categorizing by county (Oklahoma). Thus click on the drop down arrow next to the "Group Results by" field and populate the contents with "County" (see below). Furthermore, since we are looking at all ages check the boxes for "age adjusted rate" and the corresponding "95% Confidence Interval" and "standard error" next to "age adjusted rate". Finally, in the text

Request Form Results Map Chart About Multiple Cause of Death Data Dataset Documentation Other Data Access Data Use Restrictions How to Use WONDER Save Reset Make all desired selections and then click any Send button one time to send your request. 1. Organize table layout: Send Help **Notes: Group Results By** County  $\overline{\mathbf{r}}$ . Group Results By "15 Leading Causes" to see the top 15 rankable causes selected from the corresponding 113 or 130 Cause List. More information. And By None And By None ÷ And By None Measures (Default measures always checked and included. Check box to include any others.) **■** Deaths *V* Population *V* Crude Rate  $0.504$ a ze ur Age Adjusted Rate 2 95% Confidence Interval **Ø Standard Error Bercent of Loral Dealits** Title Prescription opioid related death rates, 2012-2016  $\overline{+}$  Additional Rate Options Click '+' for non-standard age adjusted rates and other options. Help

box labeled "title" insert the preferred title for the table.

7. Next, under "2. Select location:" scroll down to "Oklahoma" under "States" and select it. Then

press "Open" under the box. See picture below.

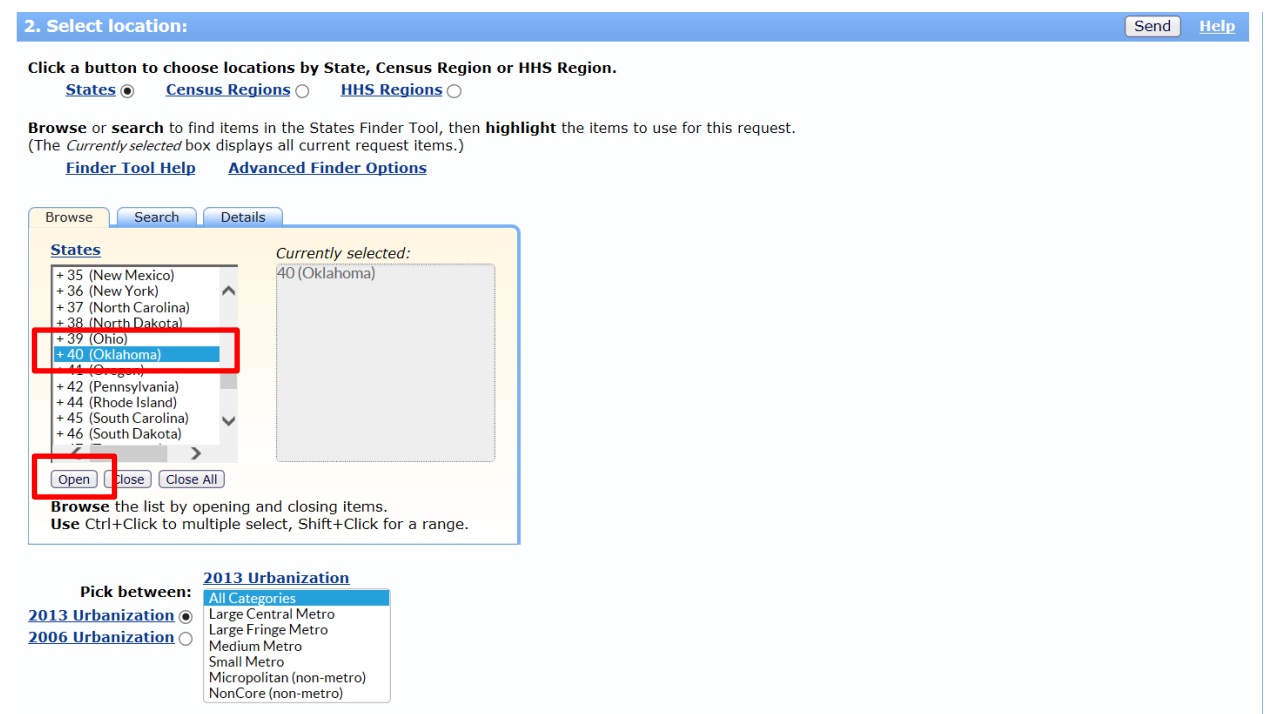

8. Once you select "open", the screen will show you every county within the state of Oklahoma. Here again, scroll down to "Oklahoma County, OK" and select it by clicking on it. See picture below. Note that the system shows you what you have selected on the right hand side gray box labeled "Currently selected:".

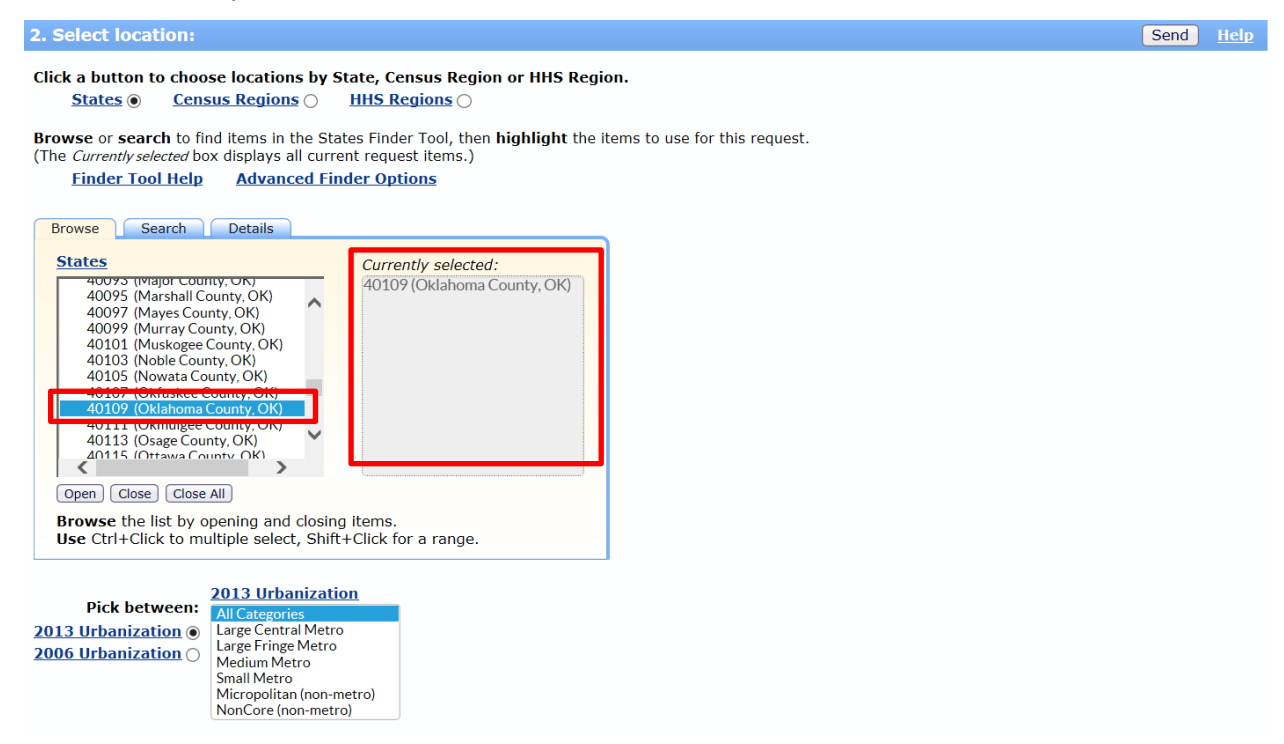

9. Next, scroll down to "3. Select demographics:". In this section, there are choices for age, gender, race, and Hispanic origin. Since the example is for all ages, leave the default setting of "All ages" under the age category. See picture below.

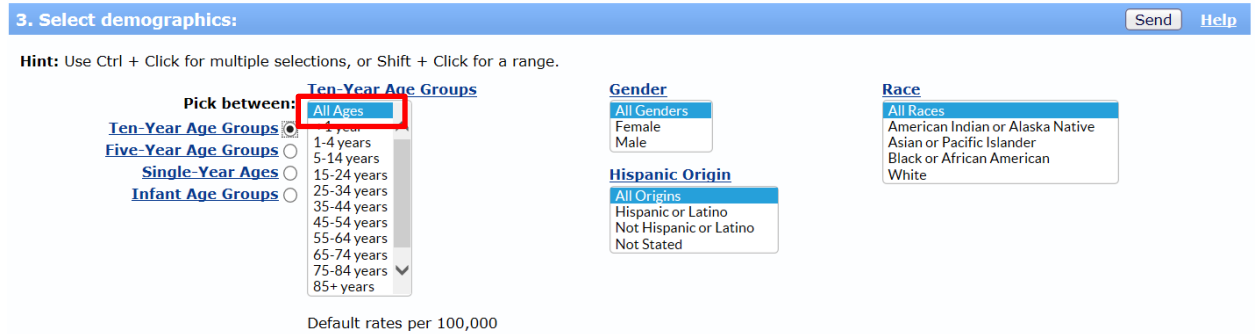

- *a. Notice the age range can be changed between 10 year, 5 year, single year, and infant age groups. I.e. if you were trying to select 12-25 age group, you would select the bubble next to "Single year ages" and then select 12-25 by holding down the "CTRL" key on your key board and clicking on all the ages between AND including 12 through 25.*
- 10. Scroll down to "4. Select year and month:" and choose the years desired. In the example, we specified "past 5 years". This translates to 2011-2015. Multiple years can be chosen by holding

down the "CTRL" key on the key board while clicking on the years desired with the mouse. Notice again that the system shows what has been chosen under the "Currently selected:" gray box on the right hand side. See picture below.

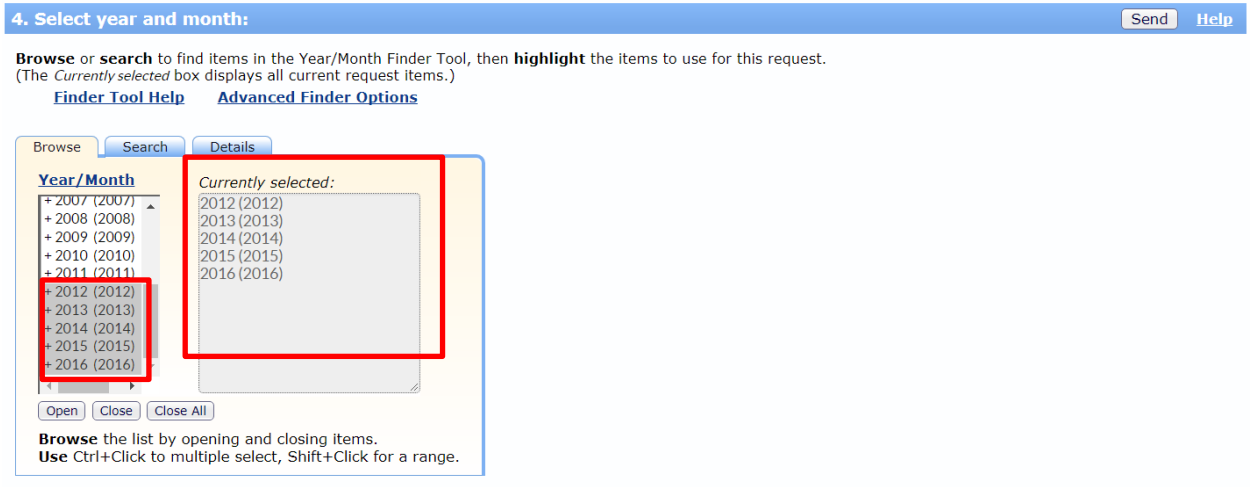

- 11. Scroll down past "5. Select weekday, autopsy and place of death:" to "6. Select underlying cause of death:". For the purposes of this exercise, the default settings under section 5 are sufficient.
- 12. Under "6. Select underlying cause of death:" it is necessary to input ICD 10 codes into the system. The ICD 10 codes for underlying cause of death pertaining to prescription opioid poisoning are as follows: X40, X41, X42, X43, X44, X60, X61, X62, X63, X64, X85, Y10, Y11, Y12, Y13, Y14. In other words, it is necessary to select all of these codes in this section. Again, use the "CTRL" key on the keyboard while clicking on the codes to accomplish this goal.
- 13. First, make sure that the bubble next to "UCD ICD-10 Codes" is filled. Then under the "Browse" tab, select " V01-Y89 (External causes of morbidity and mortality)" [this is the last option] and

click on "Open Fully" underneath the dialog box. See picture below.

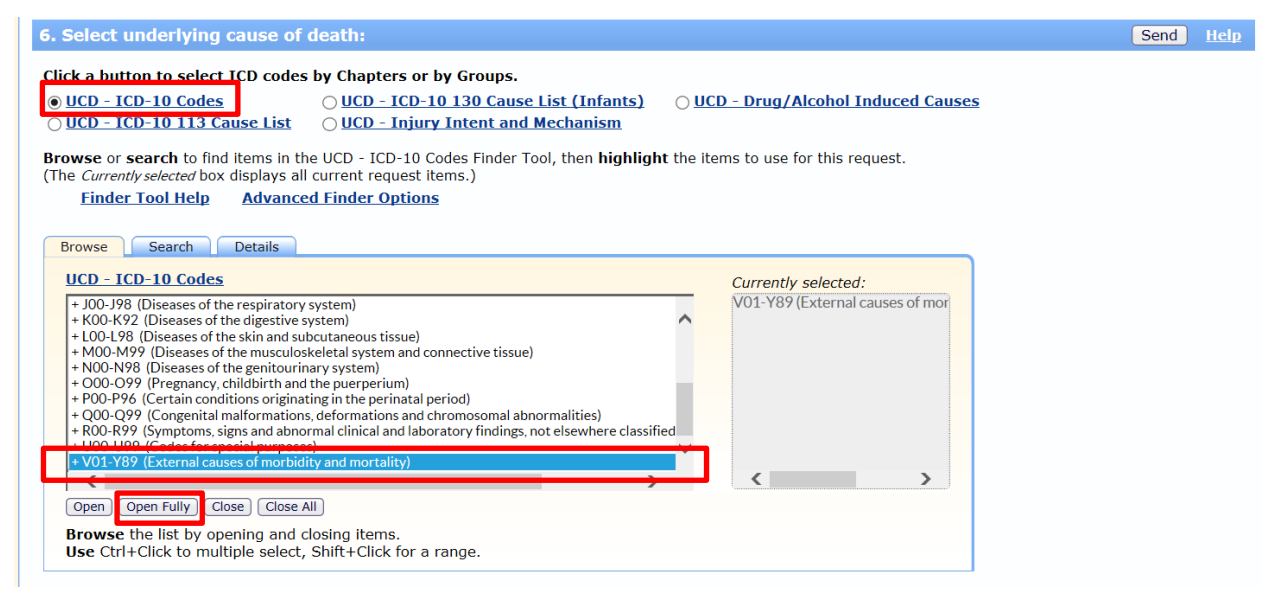

14. After clicking on "Open Fully" all the ICD 10 codes in this category will open. This is categorized in alphabetical AND numerical order. This step requires a little patience. Scroll until the desired ICD 10 codes are found, and then select all the ICD 10 codes mentioned in Step 12 (X40, X41, X42, X43, X44, X60, X61, X62, X63, X64, X85, Y10, Y11, Y12, Y13, Y14). Notice again you can check to ensure all the necessary ICD 10 codes have been selected by scrolling in the "Currently

selected:" gray box on the right hand side. See picture below. 6. Select underlying cause of death: Click a button to select ICD codes by Chapters or by Groups. O UCD - ICD-10 Codes O UCD - ICD-10 130 Cause List (Infants) O UCD - Drug/Alcohol Induced Causes O UCD - ICD-10 113 Cause List **UCD - Injury Intent and Mechanism** Browse or search to find items in the UCD - ICD-10 Codes Finder Tool, then highlight the items to use for this request. (The Currently selected box displays all current request items.) **Finder Tool Help Advanced Finder Options** Browse Search Details **UCD - ICD-10 Codes** mis ovia α ελροσαι ε το ποποριοια απαιχεσιεσ, απτιργι ετι X40 (Accidental poisoning by a Y11 (Poisoning by and exposure to antiepileptic, sedative-hypnotic, antiparkinsonism and psy X41 (Accidental poisoning by a Y12 (Poisoning by and exposure to narcotics and psychodysleptics [hallucinogens], not elsew X42 (Accidental poisoning by a Y13 (Poisoning by and exposure to other drugs acting on the autonomic nervous system, und X43 (Accidental poisoning by Y14 (Poisoning by and exposure to other and unspecified drugs, medicaments and biological X44 (Accidental poisoning by a K60 (Intentional self-poisoning Y16 (Poisoning by and exposure to organic solvents and halogenated hydrocarbons and their X61 (Intentional self-poisoning Y17 (Poisoning by and exposure to other gases and vapours, undetermined intent) X62 (Intentional self-poisoning п Y18 (Poisoning by and exposure to pesticides, undetermined intent) X63 (Intentional self-poisonin Y19 (Poisoning by and exposure to other and unspecified chemicals and noxious substances,  $\sqrt{ }$ X64 (Intentional self-poisoning

Browse the list by opening and closing items. Use Ctrl+Click to multiple select, Shift+Click for a range.

Open | Open Fully | Close | Close All |

15. Scroll down to "7. Select multiple cause of death:" and again check to ensure that the bubble next to "MCD – ICD-10 Codes" is filled. In this section, the multiple cause(s) of death ICD 10 codes are the following: T40.2, T40.3, T40.4. Again, under the "Browse" tab, scroll down to the bottom of the box and select "S00-T98 (Injury, poisoning and certain other consequences of external causes)". Then click on "Open Fully" underneath the box. See picture below.

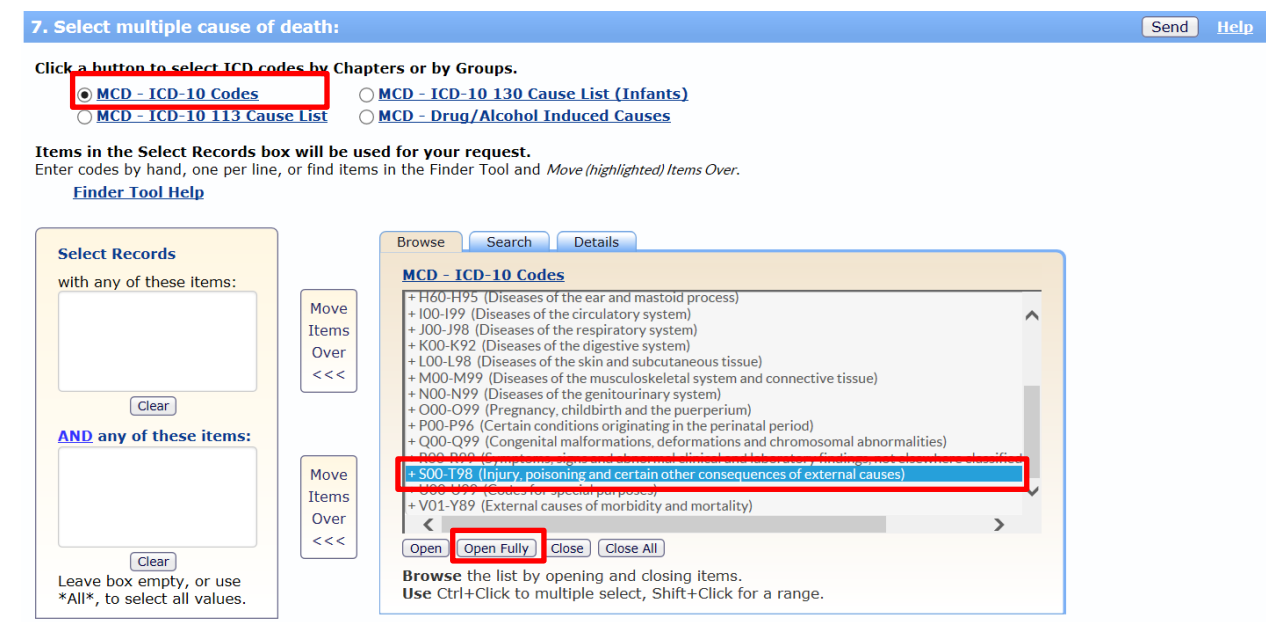

Note: Use both selection boxes to select results that contain items from both the first AND second box. See the feature description for more information. Note: Javascript must be enabled for the "Move" and "Clear" buttons to work. Enter or clear codes by hand if the buttons don't work.

16. After clicking on "Open Fully", the multiple causes of death will pop up. At this point, scroll to T40 and select the following ICD 10 codes (T40.2, T40.3, T40.4). This is in alphabetical AND numerical order. To select all the codes hold down the "CTRL" key on the keyboard while clicking on the appropriate ICD 10 codes. Once selected, click on the "Move items over <<<" icon placed directly to the left of the "Browse" tab. This will populate the box on the left that reads

7. Select multiple cause of death: Send Help Click a button to select ICD codes by Chapters or by Groups. OMCD - ICD-10 Codes OMCD - ICD-10 130 Cause List (Infants) O MCD - ICD-10 113 Cause List O MCD - Drug/Alcohol Induced Causes Items in the Select Records box will be used for your request. Enter codes by hand, one per line, or find items in the Finder Tool and Move (highlighted) Items Over. **Finder Tool Help** Browse Search Details **Select Records** MCD - TCD-10 Codes with any of these items: T40.2 (Other opioids) T39.9 (Nonopioid analgesic, antipyretic and antirheumatic, unspecified)<br>T40 (Poisoning by narcotics and psychodysleptics [hallucinogens]) Move  $\lambda$ T40.3 (Methadone) Items T40.4 (Other synthetic narcot T40.0 (Opium) Over  $<<$  $\rightarrow$  $\sqrt{2}$ Clear<sup>1</sup> 140.6 (Other and unspecified narcotics) ш **AND** any of these items: T40.7 (Cannabis (derivatives)) r o., commune, (actronation)<br>T40.8 (Lysergide [LSD])<br>T40.9 (Other and unspecified psychodysleptics [hallucinogens]) Move Items T41 (Poisoning by anaesthetics and therapeutic gases) T41.0 (Inhaled anaesthetics) Over  $\left\langle \right\rangle$  $<<$ Open | Open Fully | Close | Close All Clear Browse the list by opening and closing items. Leave box empty, or use Use Ctrl+Click to multiple select, Shift+Click for a range. \*All\*, to select all values.

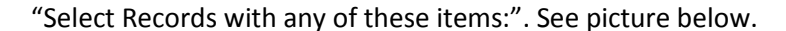

Note: Use both selection boxes to select results that contain items from both the first AND second box. See the feature description for more information. Note: Javascript must be enabled for the "Move" and "Clear" buttons to work. Enter or clear codes by hand if the buttons don't work.

17. In "8. Other options:" the decimal points, totals etc. can be altered. The default settings for this section should be sufficient. See picture below.

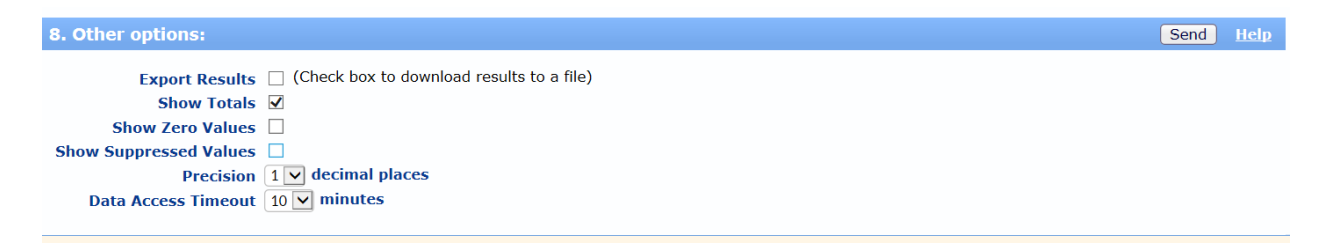

- 18. Scroll to the bottom of the page and select "Send".
- 19. The "Send" request will generate a table with the data requests you entered. It will show "Deaths" in a column, which is the number of deaths in that county during that time period. There will also be a "crude rate per 100,000" and an "age adjusted per 100,000 (95% Confidence Interval)" shown. Additionally, the "title" for the table will be present at the top of the table. See

picture below.

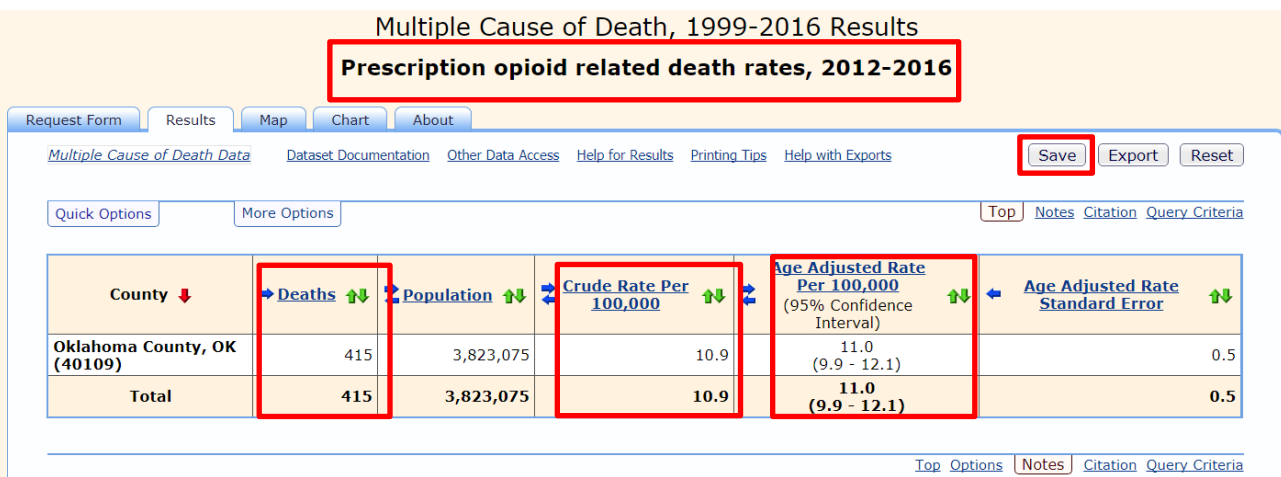

a. You can choose to save your work by clicking on "Save" (see above). After this you can bookmark the page, take a screenshot of the table and save it, or copy the link that created the page and send it to yourself or someone else. See picture below.

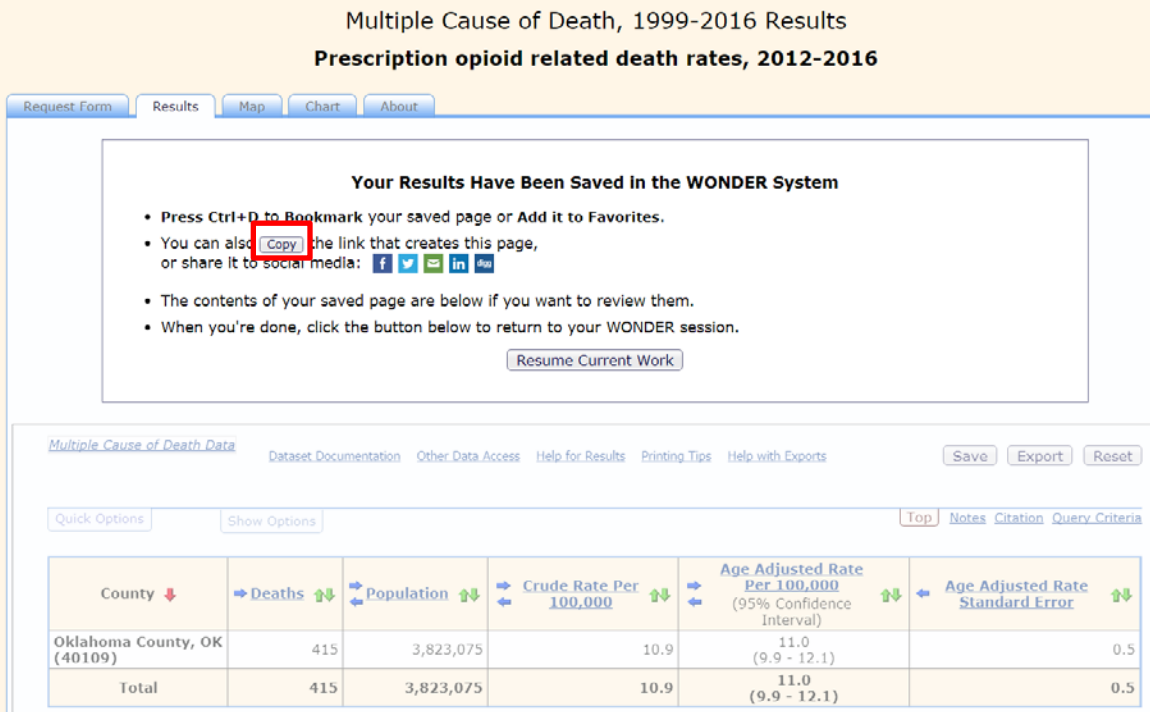

20. The "Notes" section underneath the table will provide any caveats about the data set. There is also a "Suggested Citation:" that is very useful because it can be copied and pasted into another document if you are using the CDC Wonder database and need to cite the source. See picture

## Prescription Opioid related mortality rates and how to obtain them

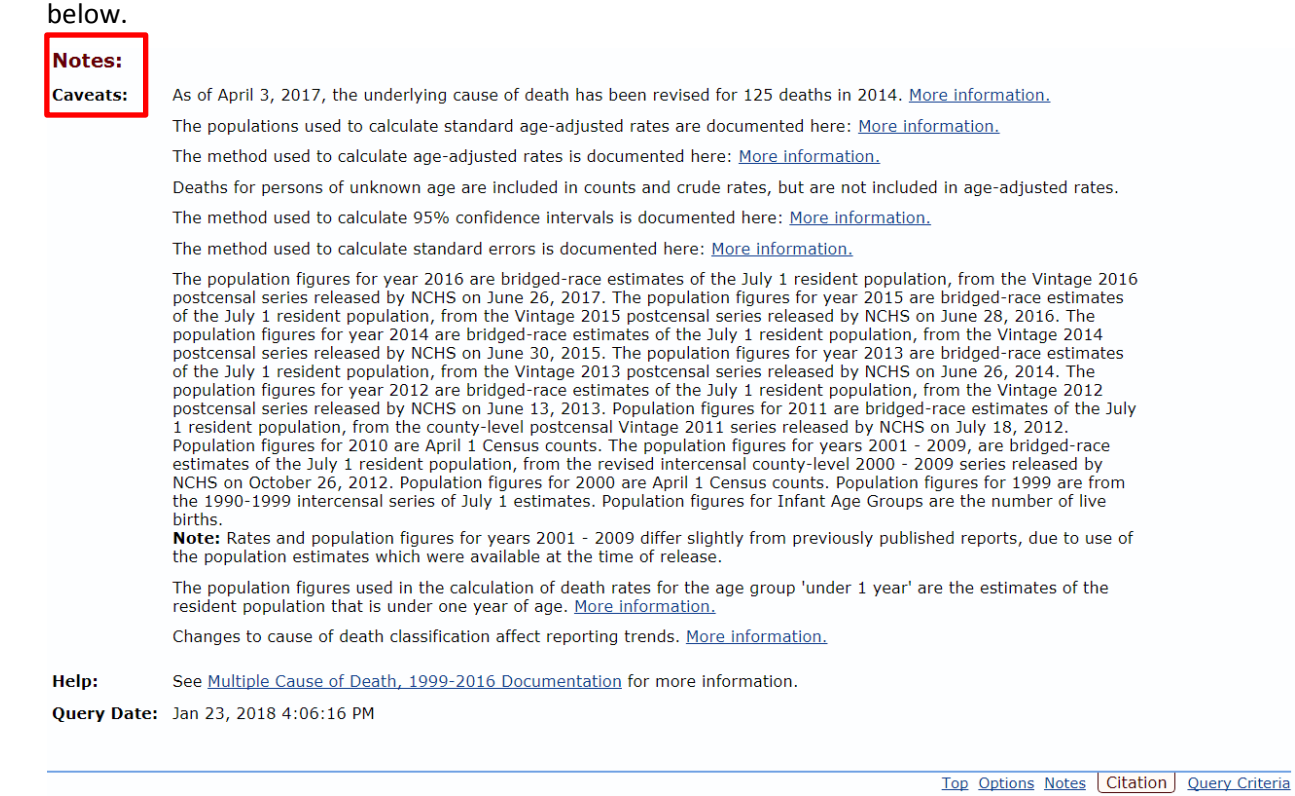

## **Suggested Citation:**

Centers for Disease Control and Prevention, National Center for Health Statistics. Multiple Cause of Death 1999-2016 on CDC WONDER Online Database, released December, 2017. Data are from the Multiple Cause of Death Files,

21. The "Query Criteria" located underneath the suggested citation is very useful because it shows

all the details of the table created. If there are any concerns about whether the right things

were selected for the table, simply check the "Query Criteria". This shows all the categories

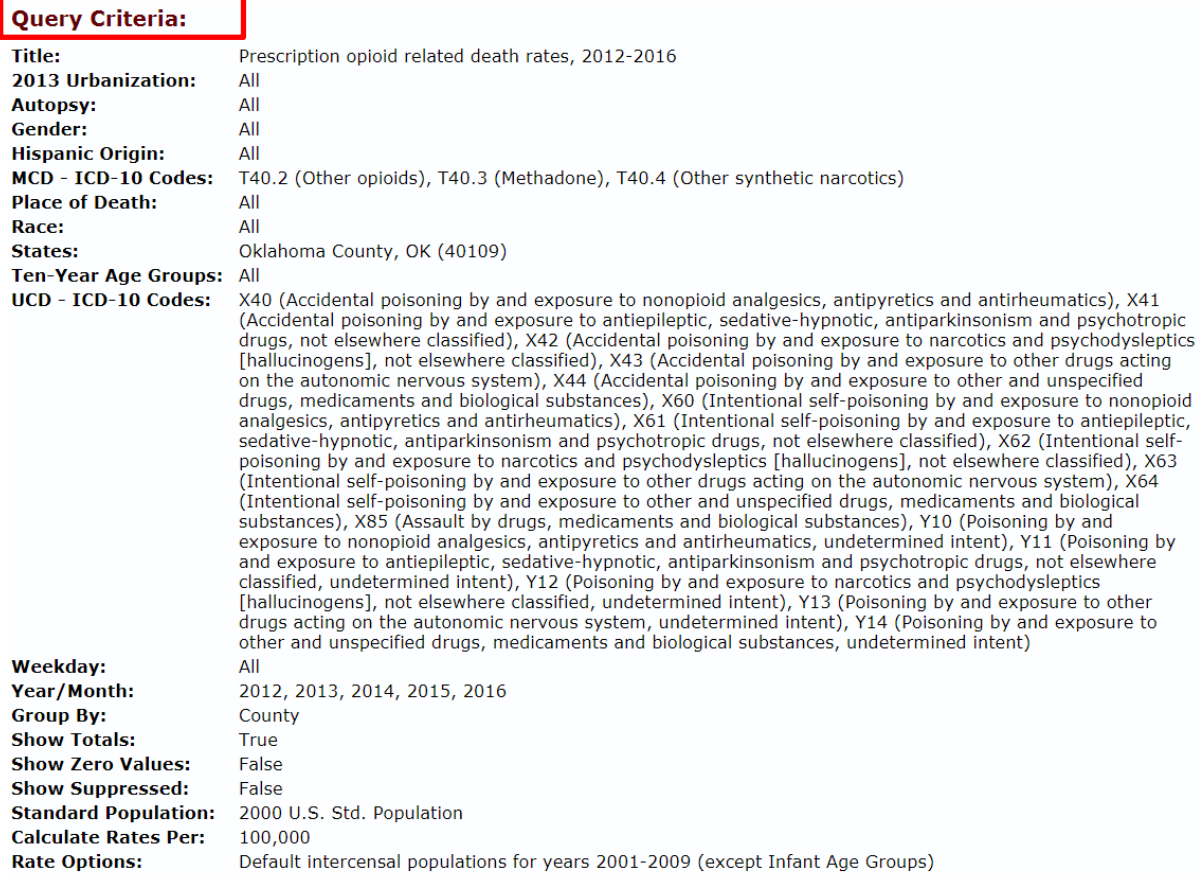

available and what was selected for each. See picture below.

22. Congratulations! You have successfully used the CDC Wonder database to obtain pertinent data

for your county/state about prescription opioid related mortality rates!